VNIVERSITAT  $\left(\oint \Phi$  Escola Tècnica Superior d'Enginyeria

## Práctica 0. Introducción a la aplicación y el entorno.

Información previa.

El objetivo de esta práctica es el de la familiarización con la plataforma web, la creación de programas y la estructura que deben seguir los mismos.

Hay que tener en cuenta que el programa se debe realizar offline usando un editor de texto teniendo la precaución de guardar el archivo con la extensión .mod.

Tras tener el programa preparado el usuario deberá escoger la práctica a realizar y comenzar la actividad pulsando el botón start.

La estructura del programa deberá seguir el siguiente un formato similar al del siguiente programa de manera que se nos facilite el trabajo y el entendimiento del programa.

MODULE modulo1

!Declaramos todas las variables necesarias

PROC programa1()

!En este espacio se desarrollará el código y tras ello se cerrará el !programa y el módulo con las siguientes instrucciones

ENDPROC

ENDMODULE

Nota: Es muy importante que se elabore el programa utilizando MODULE modulo1 y PROC programa1(). En caso de escribir otra referencia el programa NO funcionará.

## VNIVERSITAT  $\left(\bigcirc^{\omega} \bullet\right)$  Escola Tècnica Superior d'Enginyeria

## Ejercicio 0.

Se debe realizar un sencillo programa aplicando las instrucciones que veremos en la siguiente práctica.

Se pretende activar los sensores 2 y 7 respectivamente y en ese orden. Para ello se deberán utilizar las órdenes MoveJ, Set y Reset.

Las coordenadas de los sensores son las siguientes:

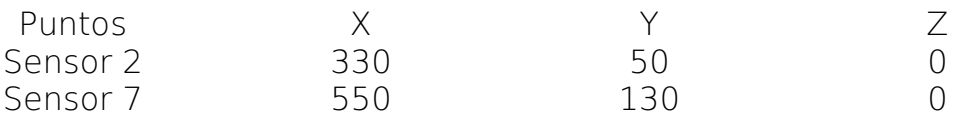

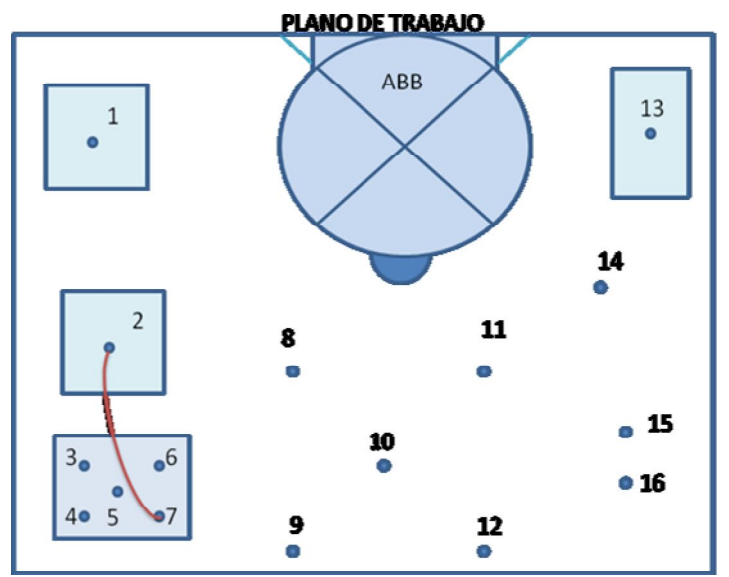

*Fig.1. Plano de situación de los sensores.*

En el plano de trabajo superior podemos ver el comportamiento esperado del brazo al ejecutar el programa correcto.

|                                             | <b>Estado del Robot</b> |
|---------------------------------------------|-------------------------|
| ROBOT ACTIVO                                | PROGRAMA CARGADO        |
| <b>ELECTROIMAN ACTIVO</b><br>PUNTO CORRECTO | PUNTO ERRONEO           |
| Stop<br>Start                               | Recargar Marco          |
| PROGRAMA CORRECTO                           | Nueva Practica          |

*Fig.2. Barra estado robot en web Fig.3.Panel estado en la base del robot.* 

El usuario debe saber que la barra de estado del robot vista en la web es la misma que se puede ver en la base del robot a través de la webcam. La ventaja de la imagen es que en caso de congestión de red, los datos se ven en ella antes que en la barra de estado de la aplicación web.

VNIVERSITAT  $\left(\oint^{\mathcal{B}}$  Escola Tècnica Superior d'Enginyeria

En la figura 3, podemos ver varios LED´s. El primero es el estado del PLC el cual permanece activo siempre, ERROR que corresponde a un error de ejecución, CICLO indica que el robot está ejecutando alguna orden, OK dice si el punto que tocamos es correcto, KO indica que le punto es erróneo y ROBOT que nos dice si el robot esta encendido. Además de estas señales existe un LED (no se ve en la imagen) situado en la herramienta cuya función es indicar la activación del electroimán.

A continuación se expone el ejercicio de la práctica 0 resuelto y procederemos a analizarlo.

```
MODULE modulo1
    PROC programa1()
!vamos al primer punto sensor2
!colocamos la herramienta sobre el sensor y bajamos para activarlo
    Movej Offs(p10,330,50,0), v100, z50, tool0;
    Set Electroiman;
    Movej Offs(p10,330,50,-50), v100, fine, tool0;
    Reset Electroiman;
    Movej Offs (p10,330,50,0), v100, z50, tool0;
!vamos al primer punto sensor7
!colocamos la herramienta sobre el sensor y bajamos para activarlo
    Movej Offs(p10,550,140,0), v100, z50, tool0;
    Set Electroiman;
    Movej Offs(p10,550,140,-50), v100, fine, tool0;
    Reset Electroiman;
    Movej Offs (p10,550,140,0), v100, z50, tool0;
ENDPROC
ENDMODULE
```
El funcionamiento detallado del programa es el siguiente;

- 1. Comenzamos abriendo el Modulo1 y dar inicio a el programa1 lo cual se deberá hacer para todos los programas siguientes.
- 2. Para poder hacer comentarios sobre el programa, en cualquier línea del mismo comenzamos con un signo de admiración como el que se ve en el programa piloto y escribir lo deseado.
- 3. Para crear el movimiento se usa la instrucción Movej aunque lo importante es que para poder dar al sistema las coordenadas del punto se debe sumar offs y entre paréntesis separadas por comas las coordenadas. Fíjese que el primer dato p10, hace referencia al plano de coordenadas que se va usar el cual puede ser p20 y p30, más adelante lo veremos con detalle.
- 4. Seguido de las coordenadas se agregan características de velocidad, de zona y la herramienta a utilizar.
- 5. En la próxima línea de programa activamos el electroimán con la instrucción Set. Seguidamente se hace otro movimiento y fíjese que

## VNIVERSITAT  $(\hat{\phi}^* \bullet)$  Escola Tècnica Superior d'Enginyeria

la única coordenada que cambia es la z dado que anteriormente era 0 pasa a ser -50 ya que de esta forma podemos activar el sensor. Nótese que el tercer dato después de Movej pasó de ser z50 a fine esto quiere decir quiere llegar al punto destino y luego ejecutar la siguiente acción.

- 6. Seguidamente desactivamos el electroimán y elevamos la herramienta nuevamente modificando la coordenada z para poder ejecutar el siguiente movimiento y evitar colisiones.
- 7. Posteriormente se realiza lo mismo para el siguiente sensor para finalmente cerrar módulo y programa lo que se debe hace siempre.